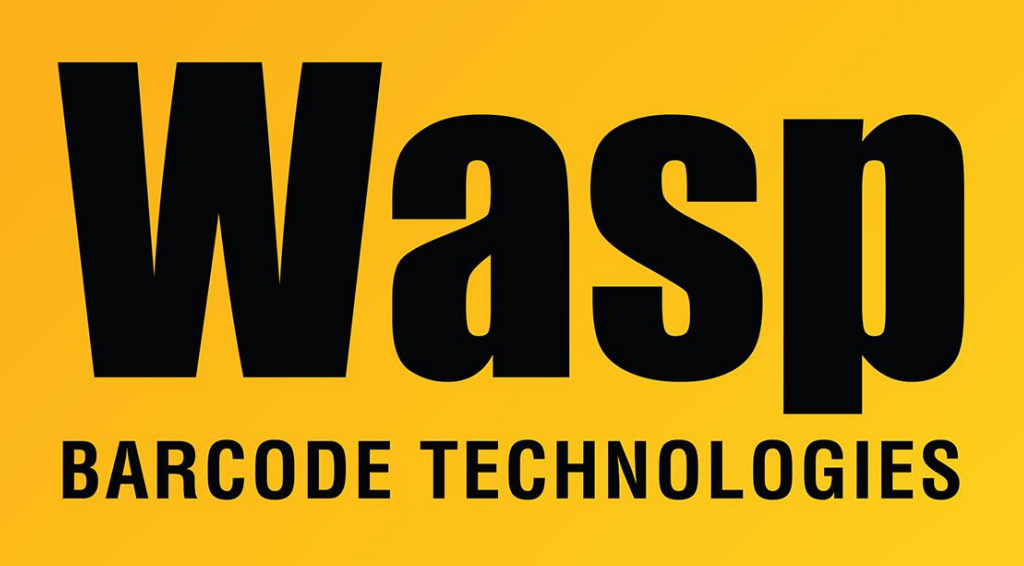

[Portal](https://support.waspbarcode.com/) > [Knowledgebase](https://support.waspbarcode.com/kb) > [Cloud](https://support.waspbarcode.com/kb/cloud) > [Cloud On-Premise: How to change sa password \(Express](https://support.waspbarcode.com/kb/articles/cloud-on-premise-how-to-change-sa-password-express-installation-type) [installation type\)](https://support.waspbarcode.com/kb/articles/cloud-on-premise-how-to-change-sa-password-express-installation-type)

## Cloud On-Premise: How to change sa password (Express installation type)

Scott Leonard - 2021-02-10 - in [Cloud](https://support.waspbarcode.com/kb/cloud)

Summary of steps:

- 1. Change the password for the sa account in SQL.
- 2. Edit a registry entry.
- 3. Update the sa password in Wasp Configuration Tool.
- 4. Recycle the three IIS application pools for Cloud OP.

5. Test functionality.

Detailed Procedure:

1. Change the password for the sa account in SQL.

a. While logged in as the Windows user that installed the Cloud OP product, launch SQL Server Management Studio. (Hint: Type ssms in the Windows search box to find it.)

b. The Server name field should be set to the correct server name and instance (usually the default value is correct). For example: MYSERVER\WASPDATA

c. Set the Authentication popdown to Windows Authentication, then click Connect.

d. Expand out Security, then Logins.

e. Double-click the sa account.

f. To change the password, in the General section, update the Password and Confirm password fields with your desired password. Click OK.

2. Edit a registry entry

Note: There are values in <br />brackets> that have to be changed.

a. Launch Regedit and open the key: Computer\HKEY\_LOCAL\_MACHINE\SOFTWARE\Wasp Barcode Technologies\Cloud

b. Double-click the subkey "ConfigurationValueConnection" and set its value to the following, then click OK: Server=<name of the server>\WASPDATA;Database=WaspConfig;User

Id=SA;Password=<the new password>

For example: Server=MYCLOUDSERVER\WASPDATA;Database=WaspConfig;User Id=SA;Password=R3a11y53cur3pw

c. Keep Regedit open to this screen for later.

3. Update the password and/or admin account in Wasp Configuration Tool. If you receive errors/problems, solve that before continuing.

a. Right-click the Wasp Configuration Tool, then Run As Administrator. Path: C:\Program Files\Wasp Barcode Technologies\Wasp On-Premises Software\License\configure\Wasp.Installer.Configure.exe

b. The Database Server field should be set to the correct server name and instance (usually the default value is correct). For example: MYCLOUDSERVER\WASPDATA

c. Set the Authentication popdown to Windows Authentication, then click OK. The utility opens to the SQL Server tab.

d. Change the password field in "WaspConfig Database Connection" to the new password from Step 1f, then click the button "Validate Config DB". We expect a message containing "successfully tested".

e. Change the password field in "WaspAuth Database (STS) DB Connection" to the new password from Step 1f, then click the button "Validate Auth DB". We expect a message containing "successfully tested".

f. Click the Save button at the lower right.

g. In Regedit, refresh (press F5) and verify the reg key Computer\HKEY\_LOCAL\_MACHINE\SOFTWARE\Wasp Barcode Technologies\Cloud, sub key "ConfigurationValueConnection" is encrypted (random/gibberish characters) instead of the value from Step 2b.

4. Recycle the three IIS application pools for Cloud OP.

a. Launch Internet Information Services (IIS) Manager. (Hint: Type iis in the Windows search box to find it.)

b. At the upper left, expand the server name.

c. Click Application Pools.

d. In the right pane in the Filter column, right-click each of the three following names, then click Recycle. Notes: Do not click the similarly-named "Recycling". You will not see any feedback. There may be a pause before the system becomes responsive for the next task. Names: **WaspPAPI** WaspPMVC

WaspPSTS

- 5. Test functionality.
- a. Browse to the Cloud OP product's URL.
- b. Attempt to log in with your usual credentials.

Related Pages

• [Cloud On-Premise: Overview of what gets installed, procedures performed \(Express](https://support.waspbarcode.com/kb/articles/cloud-on-premise-overview-of-what-gets-installed-procedures-performed-express-installation-typ) [installation type\)](https://support.waspbarcode.com/kb/articles/cloud-on-premise-overview-of-what-gets-installed-procedures-performed-express-installation-typ)